# **1) Anlage in Betrieb nehmen**

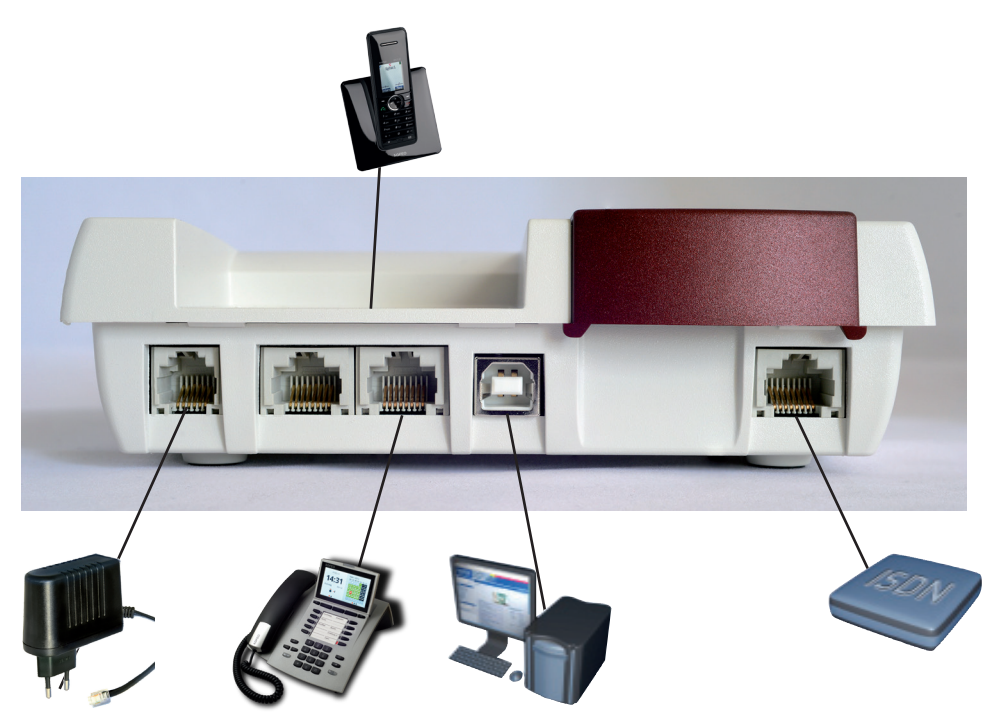

# **Schnellstartanleitung für Ihre AC 141 pro 2) Windows - Treibersoftware installieren**

- Verbinden Sie die AC 141 pro mit dem beigelegten Kabel mit dem ISDN-Anschluss.
- Schließen Sie die Telefone wie gewünscht an.
- Schließen Sie das mitgelieferte Netzteil an der AC 141 pro an und stellen Sie die Stromversorgung her.
- $\cdot$  Schließen Sie das mitgelieferte USB Kabel an Ihrer AC 141 pro an. ACHTUNG: Stellen Sie noch keine Verbindung zu Ihrem Computer her!

#### **ACHTUNG:**

Auf der beiliegenden CD sind ausschließlich Treiber für Windows 32 Bit Systeme vorhanden. Benötigen Sie einen 64 Bit Treiber für Windows Vista, Windows 7 und Windows 8, wenden Sie sich bitte an Ihren qualifizierten Fachhändler.

- Wenn Ihnen die Komponenten der Software zur Auswahl angeboten werden, wählen Sie sowohl den TK-Suite Server als auch den TK-Suite Client aus.

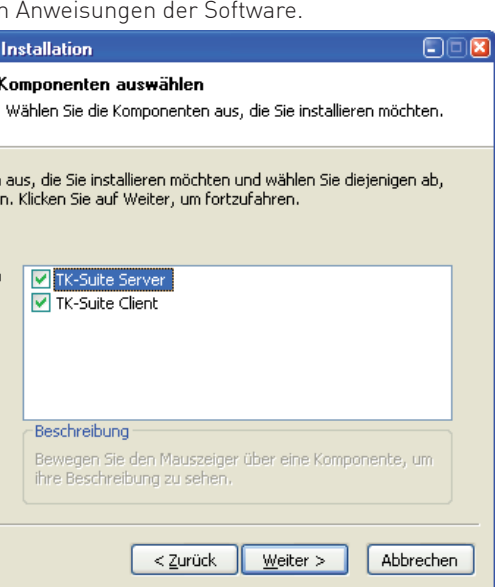

# **3) AC 141 pro mit dem Computer verbinden**

- Verbinden Sie die AC 141 pro und Ihren Computer mit dem beiliegenden USB-Kabel. - Wird der Treiber nicht automatisch installiert, müssen Sie vorgeben, wo der USB-Treiber
- hinterlegt ist:
- Wählen Sie "Software von einer Liste oder bestimmten Quelle installieren" und klicken Sie auf "Weiter"
- Wählen Sie "Folgende Quelle ebenfalls durchsuchen" aus.
- Klicken Sie auf "Durchsuchen"
- Wählen Sie das Verzeichnis "C:\agfeo\_usb" aus und klicken Sie auf "OK".
- Klicken Sie auf "Weiter"
- Sollte Windows melden, dass der Treiber den Windows-Logo-Test nicht beastanden hat, klicken Sie dennoch auf "Installation fortsetzen".
- Folgen Sie den Anweisungen im Display bis zum Abschlus der Installation.

- Wählen Sie aus, ob Sie eine dauerhafte, aktive Verbindung zur TK-Anlage nutzen wollen (um CTI zu nutzen) oder eine passive Verbindung, die nur im Bedarfsfall aufgebaut wird.

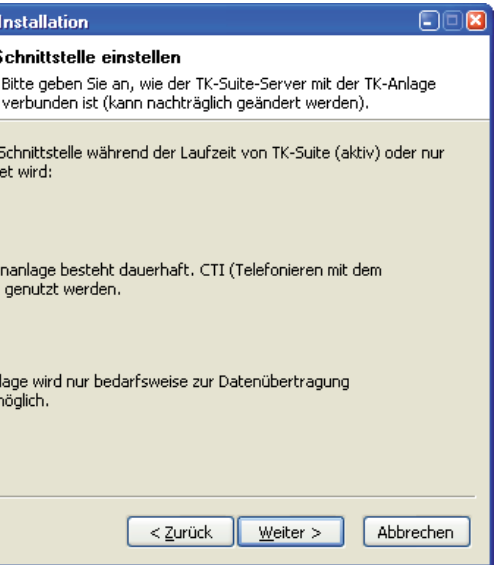

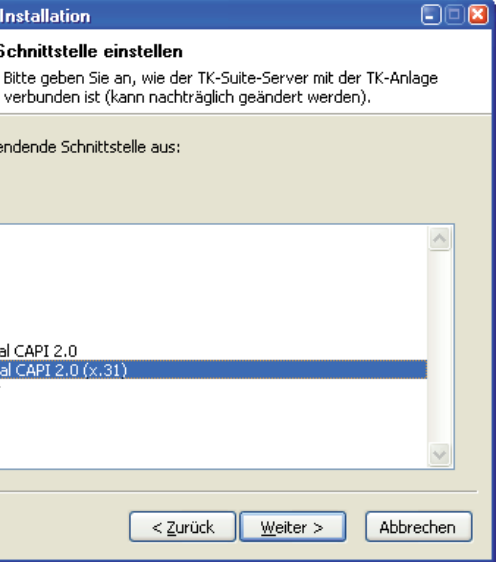

Stellen Sie die TK-Anlage nur in einem trockenen und nicht explosionsgefährdeten Raum auf. Umgebungstemperatur: 5°C bis 40°C

Luftfeuchte: max. 70 % (nicht kondensierend)

- Telefone (a/b-Telefone)
- Faxgeräte Gruppe 3
- Anrufbeantworter
- Modem 56k bzw. V.90 mit 56600 bps, ggf. Reduzierung der Übertragung durch Übertragungswege und Leitungen auf V.34+ Standard 33600 bps).

# **4) Konfigurations- und CTI-Software installieren**

- Klicken Sie im Menü der CD auf "TK-Suite Windows Version"
- Bestätigen Sie mit "Fortfahren".

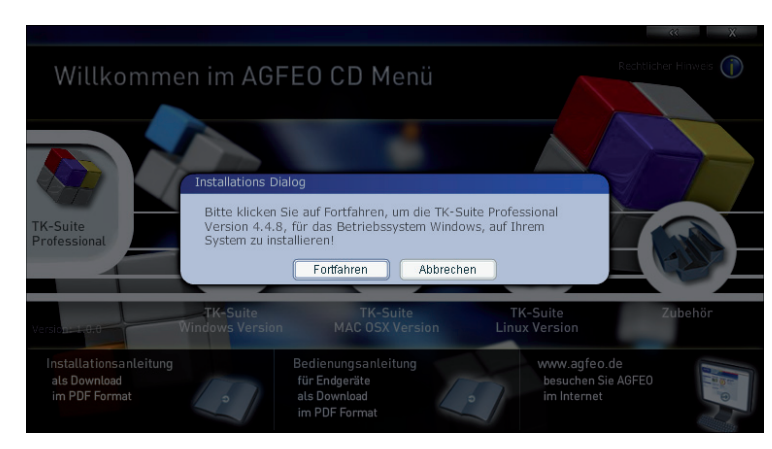

- 
- 
- 
- Folgen Sie weiter der

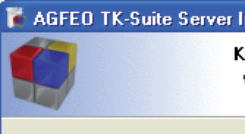

Wählen Sie die Komponenter die Sie nicht installieren wolle

Wählen Sie die Komponenter aus, die Sie installieren möchten:

Benötigter Speicher: 46.3MB

Iulisoft Installe

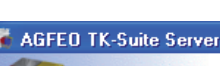

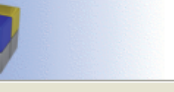

Sie können festlegen, ob die bedarfsweise (passiv) geöff

O Aktiv

Die Verbindung zur Telefo Computer) kann nur danr

**O** Passiv Die Verbindung zur TK-Ar hergestellt. CTI ist nicht i

Iulisoft Installe

Wählen Sie die USB-Schnittstelle aus.

# AGFEO TK-Suite Serve

Wählen Sie hitte die zu verw

Serielle Schnittstelle, COM1<br>Serielle Schnittstelle, COM2 Serielle Schnittstelle, COM3 Serielle Schnittstelle, COM4 Serielle Schnittstelle, COM5

Serielle Schnittstelle, COM6 Interner S0-Bus/USB, B-Kan Spezieller USB Direkt-Treiber

Iulicoft Installer

- Folgen Sie den Installationsanweisungen auf dem Monitor.

### **Wichtige Hinweise:**

Die TK-Anlage ist für den Betrieb auf dem Tisch oder für die Montage an der Wand geeignet.

Sie darf **nicht** aufgestellt werden:

- in der Nähe von Klimaanlagen, Heizkörpern
- an Orten mit direkter Sonneneinstrahlung
- in der Nähe von Geräten mit unzulässigen Störstrahlungen
- in übermäßig staubhaltiger Umgebung

an Orten, wo sie mit Flüssigkeiten bespritzt werden könnte.

## **Anschließbare Endgeräte**

An die TK-Anlage können Sie vier analoge Endgeräte anschließen. Sie können alle analogen Endgeräte anschließen, die Sie auch am öffentlichen Telekommunikationsnetz betreiben dürfen. Mögliche analoge Endgeräte sind:

An analoge Telefone mit Anzeige der Rufnummer des Anrufers übermittelt die TK-Anlage die Rufnummer (CLIP-Funktion), sofern diese vom Anrufer übermittelt wird.

Zur optimalen Nutzung aller Funktionen, sollten die Endgeräte auf Tonwahl (MFV) eingestellt sein und über eine Flash-, \* - und # -Taste verfügen. Die TK-Anlage erkennt im Auslieferungszustand eine Flashzeit von 50 - 200 ms.

Sie können auch Endgeräte mit Impulswahl (IWV) anschließen. Die TK-Anlage erkennt das Wahlverfahren selbständig. An einem Endgerät mit IWV wählen Sie nach dem Anschließen eine Ziffer größer 1.

Hinweise zur Umstellung des Wahlverfahrens und der Flashzeit der Telefone entnehmen Sie bitte den Unterlagen der Telefone. Sie können in die TAE-Buchsen TAE-Stecker mit N- oder F-Codierung stecken.

- Legen Sie die mitgelieferte CD ROM ins Laufwerk Ihres Computers ein.
- Startet die AGFEO Software nicht automatisch, öffnen Sie die Datei "start.exe" auf der CD.
- Klicken Sie auf "Go" - Klicken Sie auf "Zubehör"
- Öffnen Sie den Reiter "AGFEO USB Treiber".

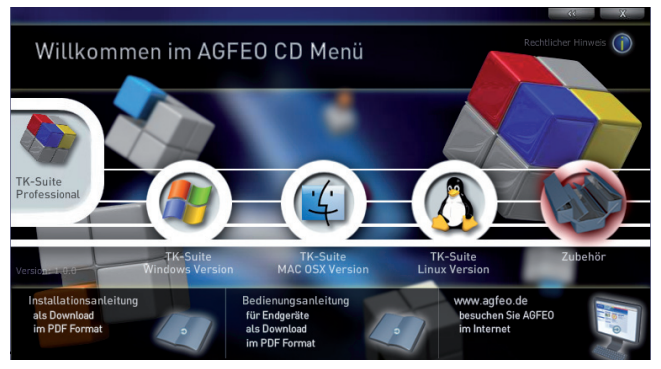

- Klicken Sie auf "Gewählte Applikation starten" und bestätigen Sie mit "Fortfahren"
- Wählen Sie, entsprechend Ihrem Windows Betriebssystem, die passende Installationsdatei aus und starten Sie sie.
- Der USB-Treiber wird im Verzeichnis "C:\agfeo\_usb" gespeichert.

#### .<br>FEO TK-Suite Professional Servei **FEO TK-Suite Professional Client FFO TAPI Treiber FEO USB Treiber** er AGFEO USB Treiber (32bit) ermöglicht die Kommunikation zwischen AGFEO Komponenten und Ihren indows PC System über die USB Schnittstell

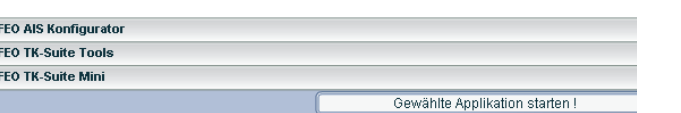

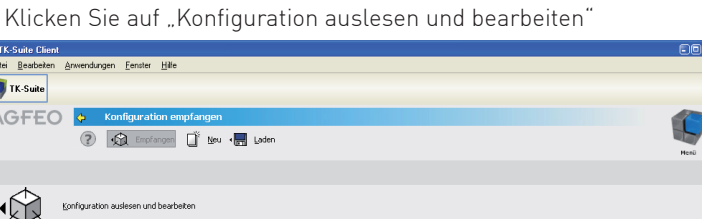

ation wird ausgelesen:

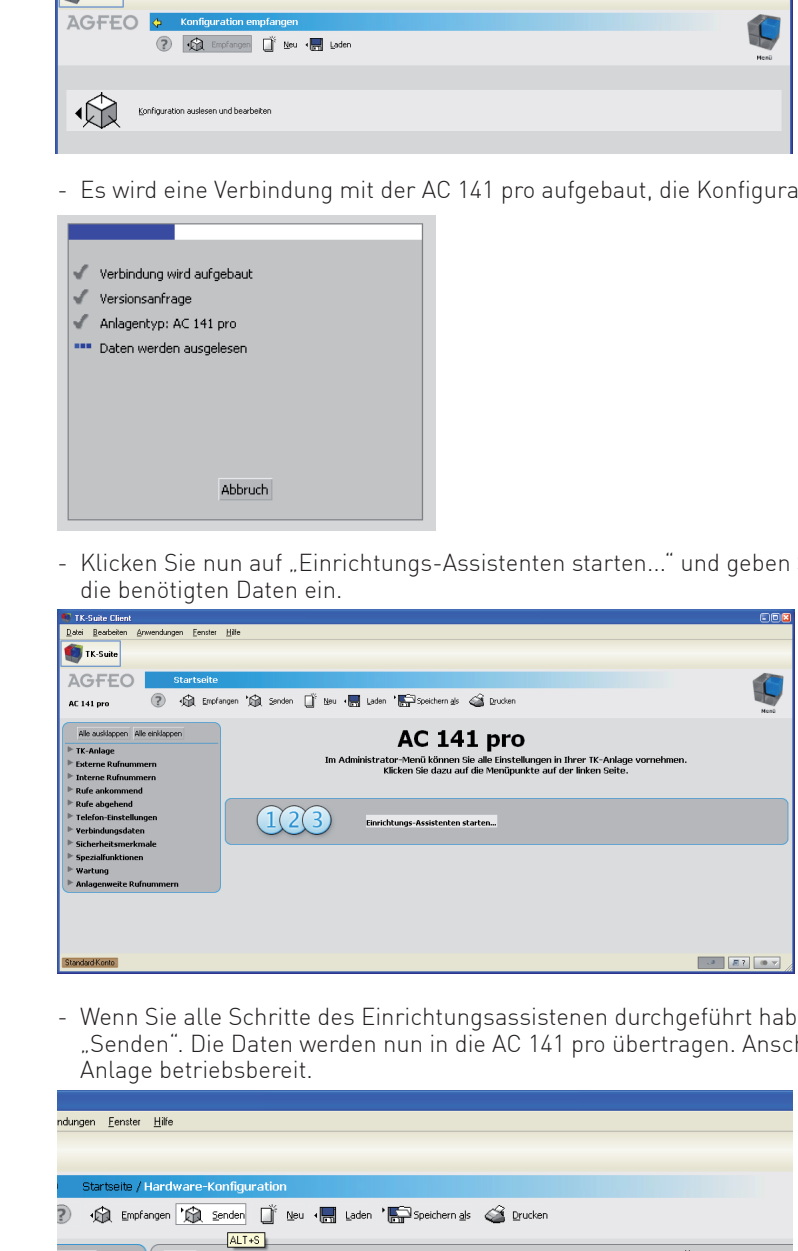

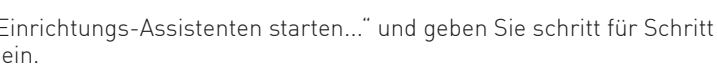

ben, klicken Sie auf .<br>Niessend ist die TK-

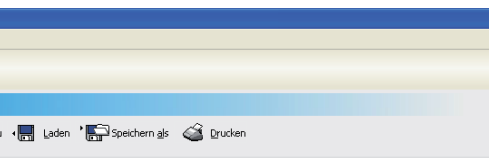

- Folgen Sie den Anweisungen der Software, bis die Installation abgeschlossen ist.

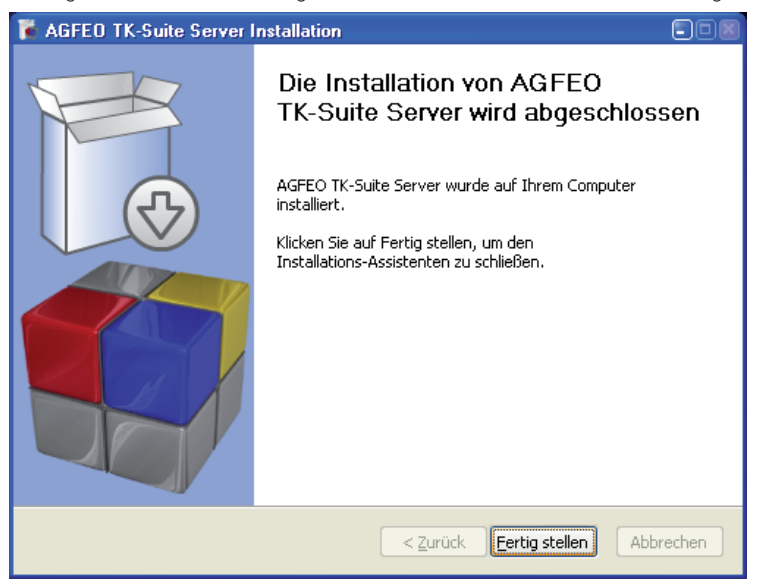

# **5) Konfigurations-Software einrichten**

- Bei der Ersteinrichtung der Software TK-Suite können Sie zwischen verschiedenen Arten von Benutzerkonten wählen.
- - Im Folgenden wird die Einrichtung als reiner Konfigurationszugriff auf die TK-Anlage beschrieben.
- Wählen Sie "Konfiguration" aus.

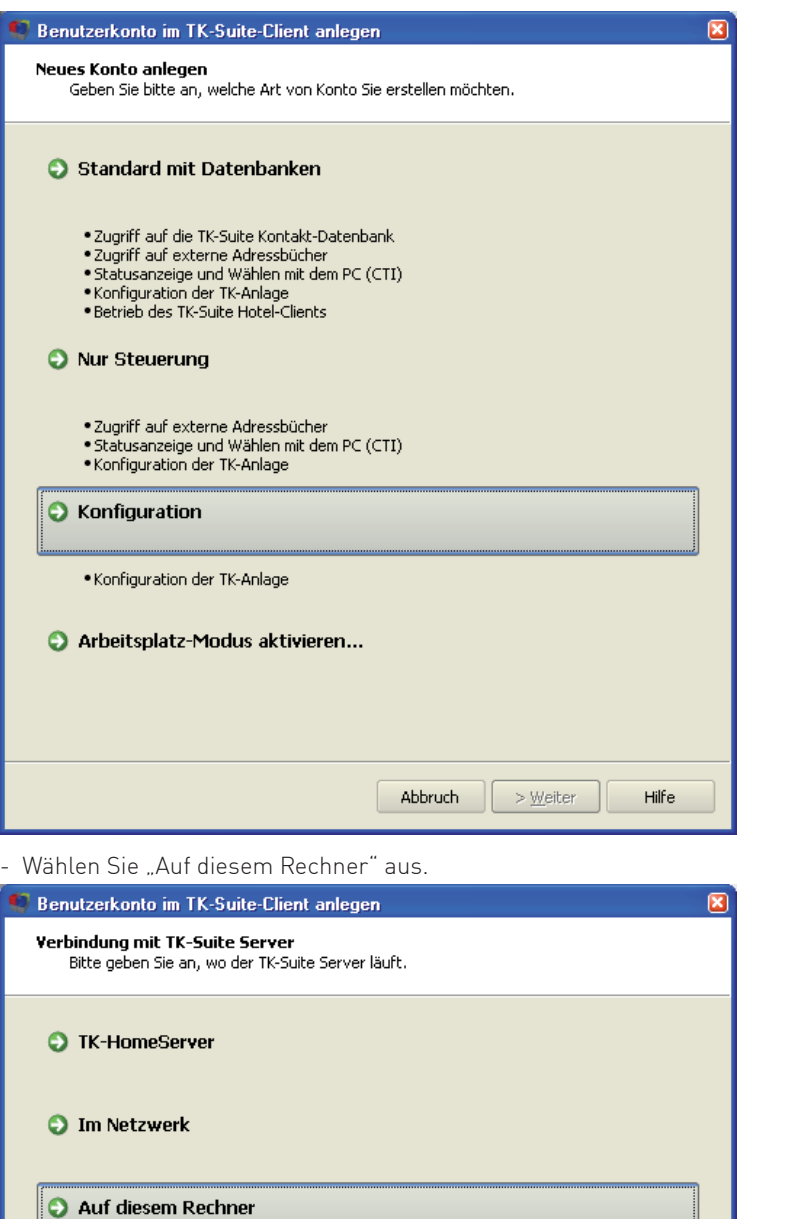

Abbruch

 $<$  Zurück $<$ 

 $>$  Weiter

Hilfe

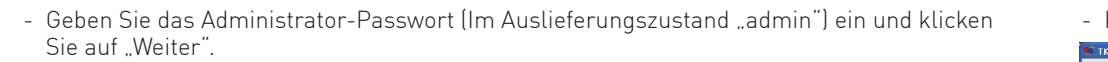

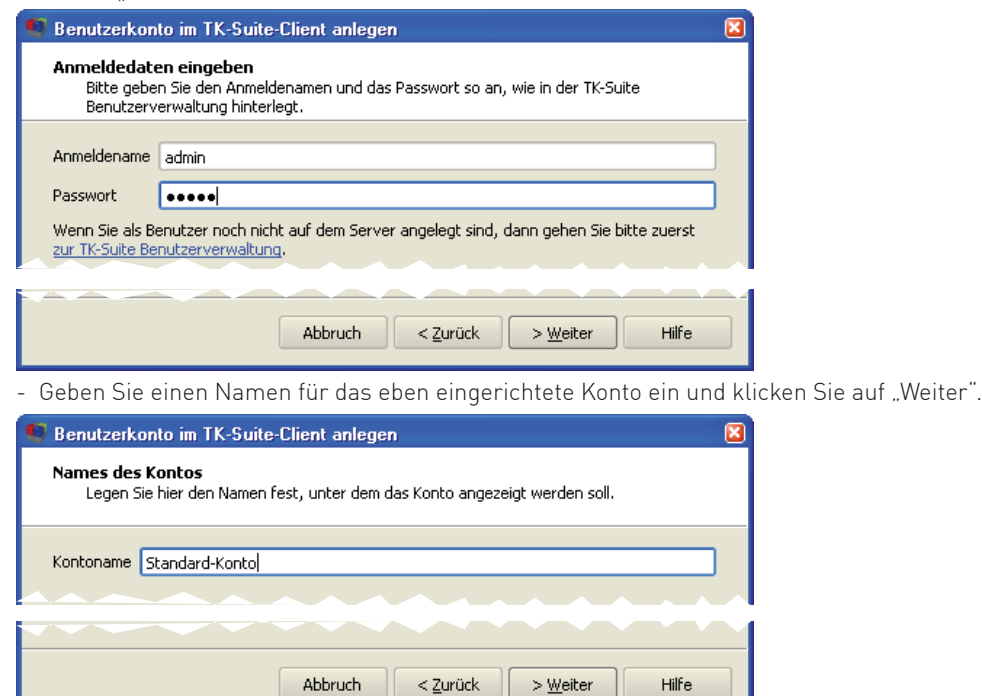

# **6) AC 141 pro konfigurieren**

- Nach Abschluss der Installation öffnet sich das Hauptmenu der Konfigurationssoftware. - Klicken Sie auf "TK-Suite Set: Zum Einrichten Ihrer Telefonanlage"

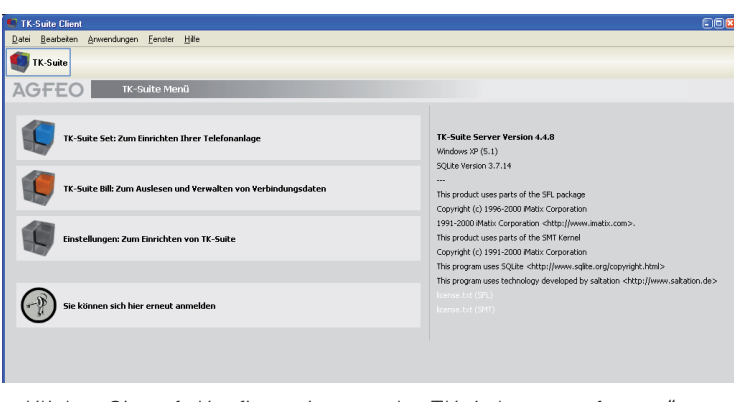

- Klicken Sie auf "Konfiguration aus der TK-Anlage empfangen"

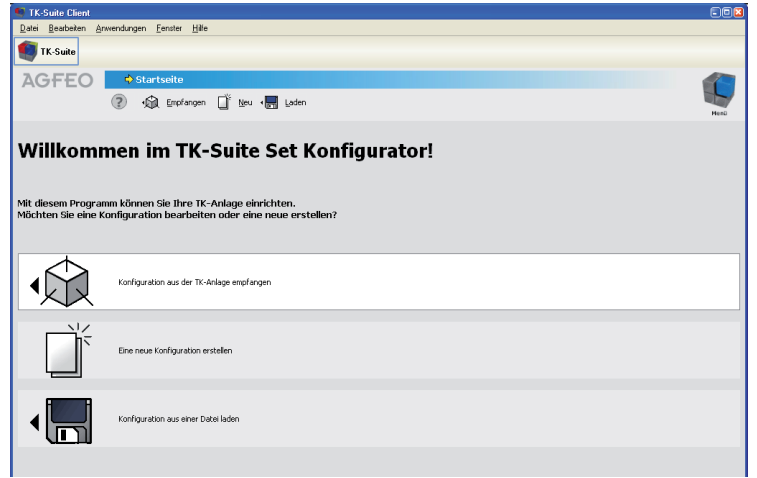